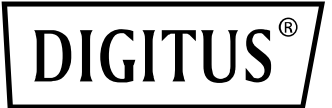

# **IMPRIMANTE D'ÉTIQUETTES 200 dpi / 300 dpi**

**(DA-81020 / DA-81021) Guide d'utilisation**

## **Description de l'imprimante**

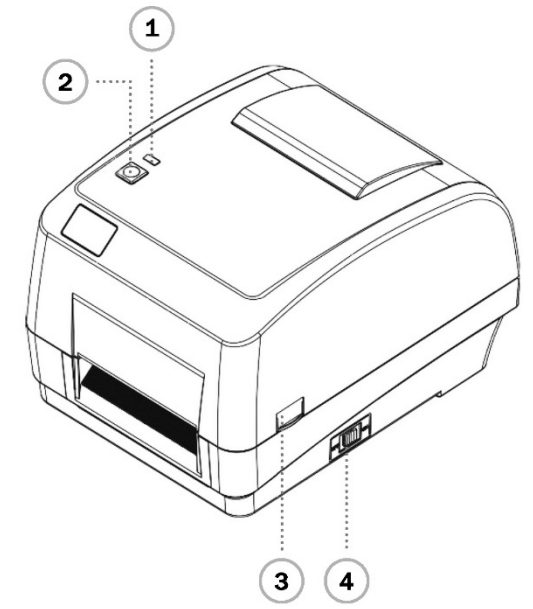

- 
- 
- Bouton d'avance **6** Emplacement pour carte SD **10** Port Centronics Système de verrouillage pour l'ouverture du couvercle **7** Port Ethernet **11** Fente pour étiquettes externes
- Interrupteur **8** Port RS-232C

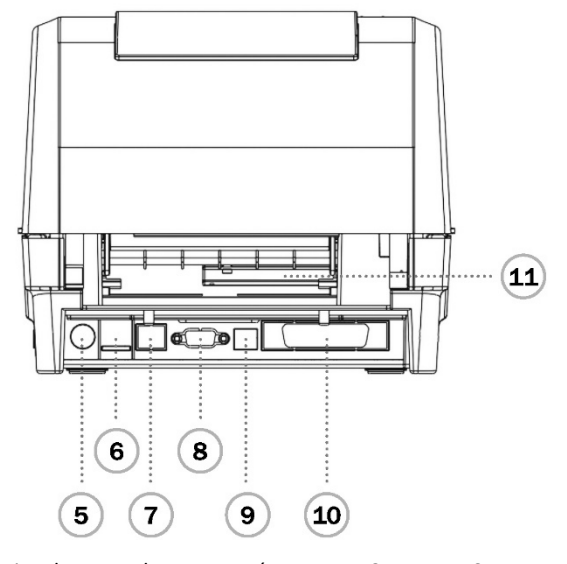

- Voyants LED **5** Prise de raccordement au réseau **9** Port USB
	-
	-

**Remarque:** Les interfaces représentées ici sont uniquement données à titre de référence. Veuillez consulter les spécifications du produit pour connaître les interfaces disponibles.

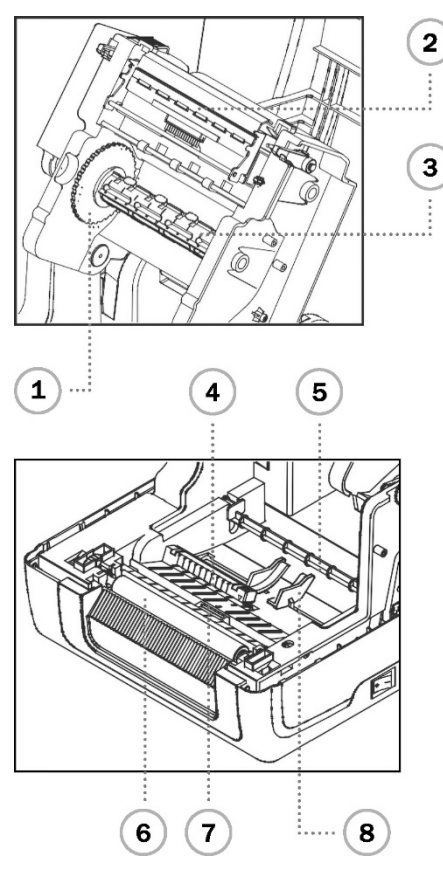

- Dispositif d'enroulement du ruban **12** Support Stator **15** Voyant
- Bouton de déblocage de la tête d'impression **13** Couvercle de l'imprimante **16** Bouton FEED
- Approvisionnement en papier **14** Support **17** Moyeu de l'enrouleur de ruban
- Mécanisme d'avance du ruban **5** Barre du support
- 
- 
- Capteur d'intervalle **8** Guide du support
- 
- 
- Tête d'impression **6** Rouleau d'impression Axe d'alimentation du ruban **7** Capteur de marque noire (Black Mark)
	-

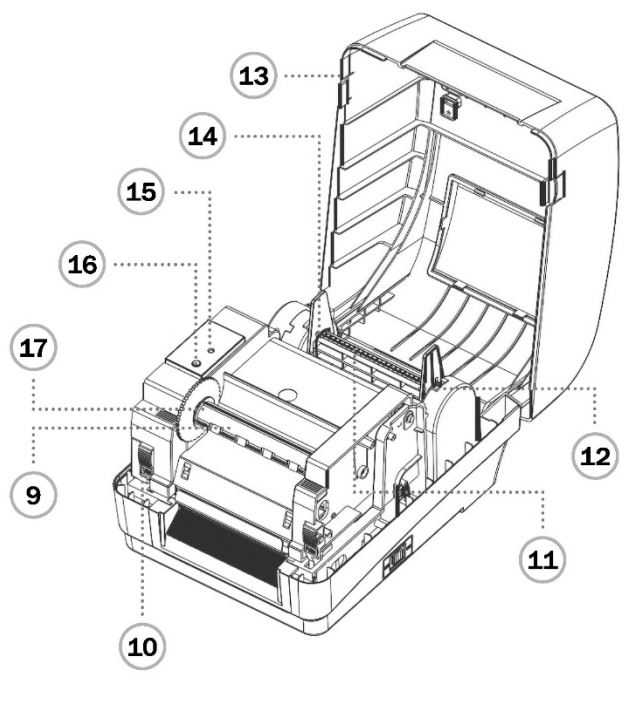

- 
- 
- 
- 
- 
- 

#### **Installation du ruban**

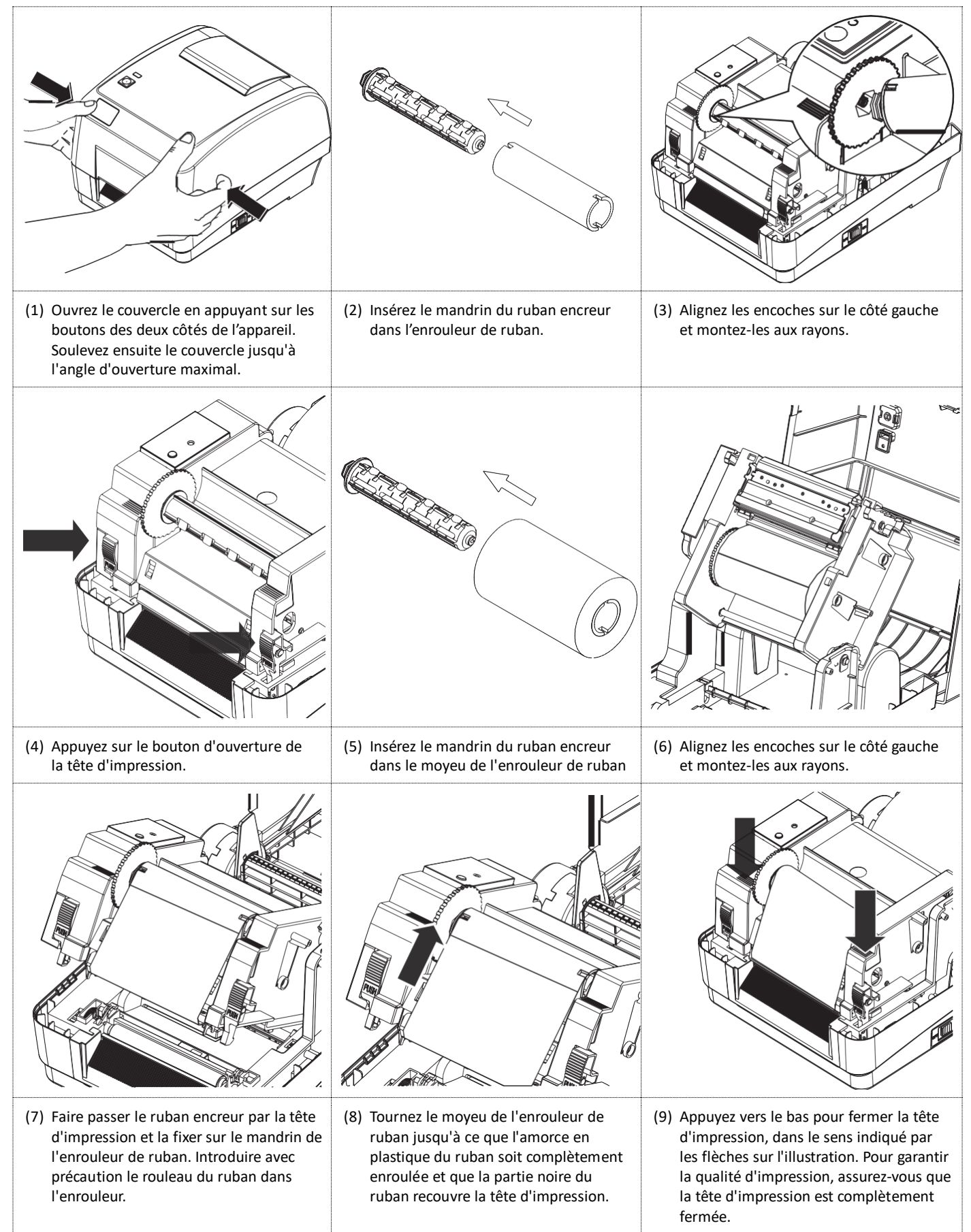

#### **Installation du rouleau de papier**

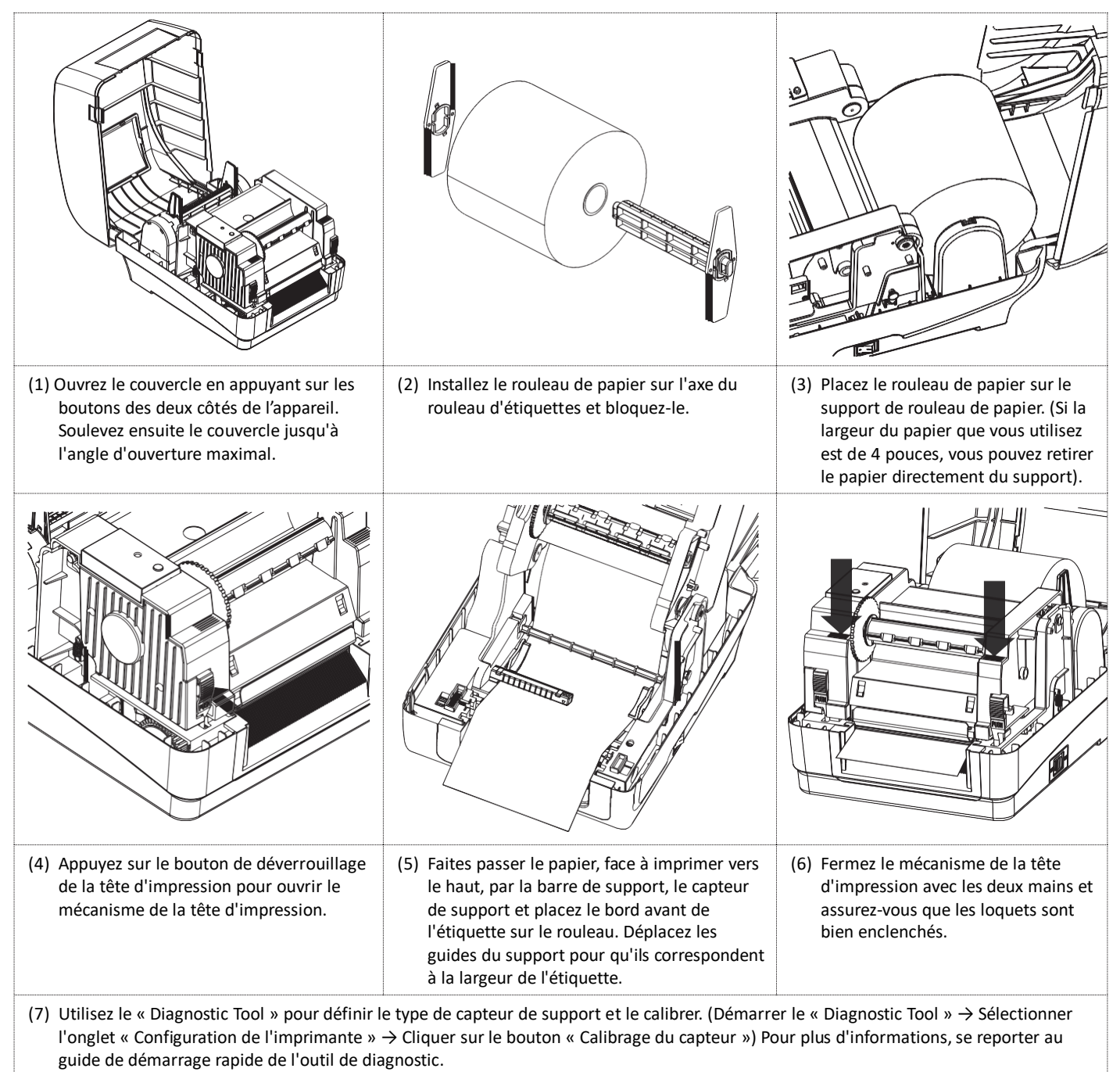

**Remarque:** Veuillez calibrer le capteur d'intervalle / de marque noir lorsque vous changez de support.

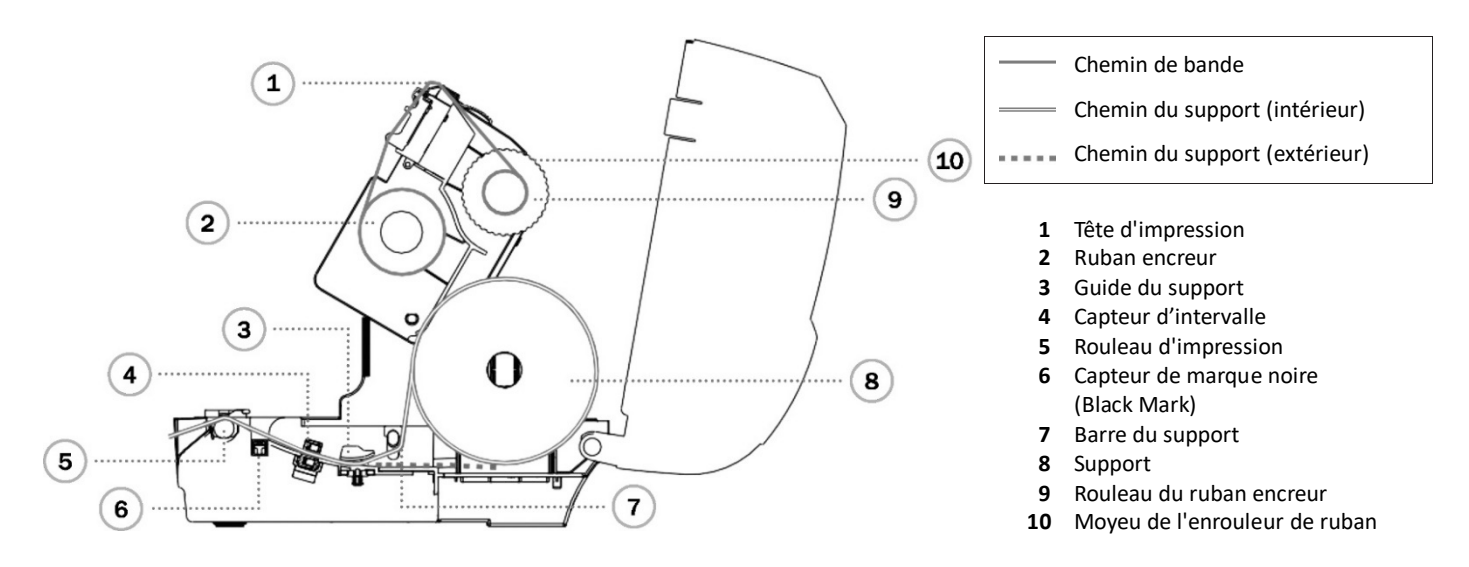

#### **Fonction des boutons**

**1. Avancement des étiquettes**

Lorsque l'imprimante est prête, appuyez sur le bouton pour faire avancer une étiquette jusqu'au début de la suivante.

**2. Suspendre la tâche d'impression** Lorsque l'imprimante est en train d'imprimer, appuyez sur le bouton pour mettre en pause un travail d'impression. Une fois l'imprimante en pause, le voyant clignote en vert. Appuyez à nouveau sur le bouton pour reprendre l'impression.

### **Outil de diagnostic de l'imprimante**

L'outil de diagnostic est une boîte à outils qui vous permet de contrôler les paramètres et l'état de l'imprimante, de modifier les paramètres de l'imprimante, de télécharger des graphiques, des polices et des microprogrammes, de créer une police bitmap pour l'imprimante et d'envoyer des commandes supplémentaires à l'imprimante. Cet outil pratique vous permet d'examiner l'état et les paramètres de l'imprimante et de corriger les erreurs.

#### **Démarrer l'outil de diagnostic**

- (1) Double-cliquez sur l'icône de l'outil de diagnostic (Diagnostic Tool.exe) pour lancer le logiciel.
- (2) Cet utilitaire contient quatre fonctions (configuration de l'imprimante, gestionnaire de fichiers, gestionnaire de polices bitmap, outil de commande).

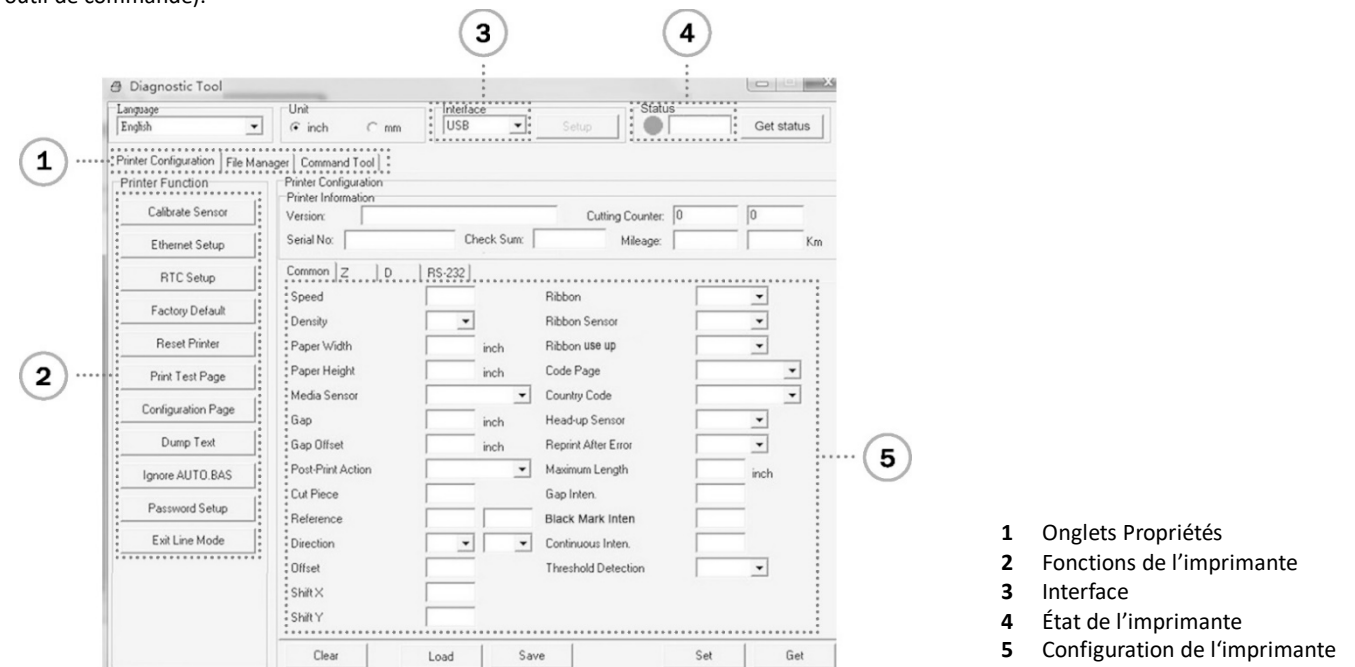

(3) Les fonctions détaillées dans le groupe de fonctions de l'imprimante sont énumérées ci-dessous

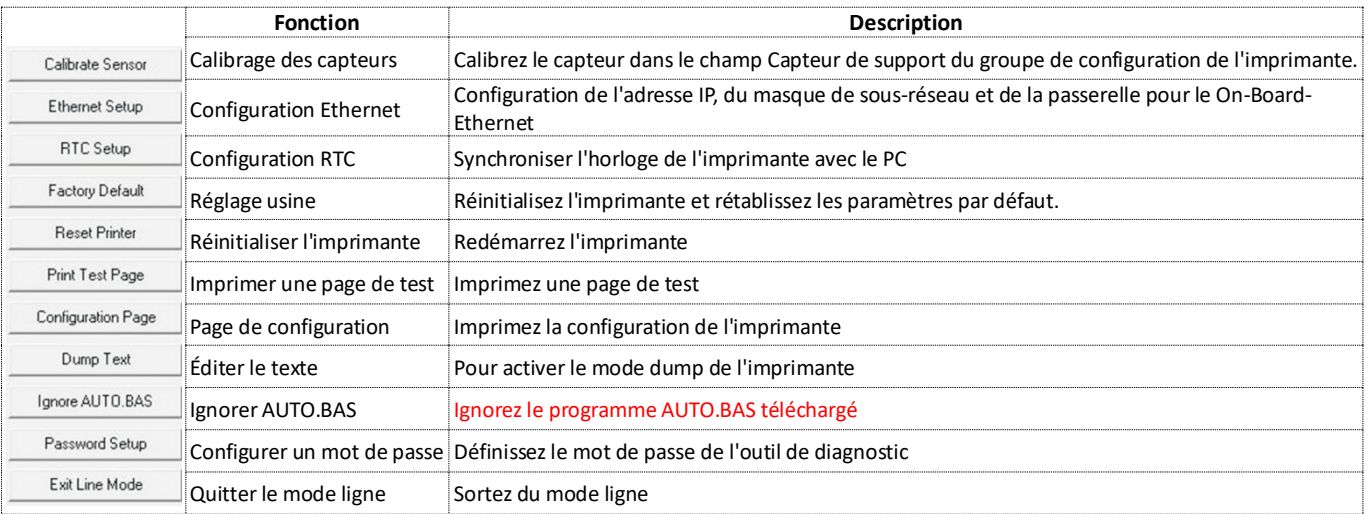

\* Pour plus d'informations et de fonctionnalités sur cette imprimante, consultez le manuel utilisateur contenu sur le CD.

\* Les caractéristiques techniques, les accessoires, les pièces et les programmes peuvent être modifiés sans préavis.

Assmann Electronic GmbH déclare par la présente que la Déclaration de Conformité est **www.assmann.com** incluse dans le contenu de la livraison. Si la Déclaration de Conformité est manquante, vous pouvez la demander par courrier à l'adresse du fabricant indiquée ci-dessous.

#### Assmann Electronic GmbH Auf dem Schüffel 3 58513 Lüdenscheid, Germany

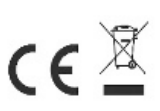